# **Kā datorā izveidot ekrānšāviņu (ekrānuzņēmumu)?**

# **(1) Ekrānšāviņa izveidošana ar operētājsistēmas Windows Office programmām**

Ja operētājsistēmā Windows izmantojat Office programmas, pastāv divi veidi, kā kopēt ekrānā redzamo saturu (parasti to dēvē par "ekrānuzņēmumu" vai "ekrāna tvērumu"). Varat izmantot izgriešanas rīku vai taustiņu PRINT SCREEN.

## **Izgriešanas rīka izmantošana**

Windows izgriešanas rīks tver visu vai daļu no jūsu datora ekrāna. Kad esat notvēris griezumu, tas tiek automātiski kopēts izgriešanas rīka logā. Šeit varat rediģēt, saglabāt vai koplietot griezumu. Detalizētu informāciju un norādījumus skatiet rakstā [Izgriešanas rīka izmantošana ekrānuzņēmumu](https://support.microsoft.com/help/13776/)  [tveršanai.](https://support.microsoft.com/help/13776/)

# **Taustiņa PRINT SCREEN izmantošana**

Ja nospiedīsit taustiņu PRINT SCREEN, tiks notverts viss ekrāna saturs, un notvertais attēls tiks kopēts datora atmiņas starpliktuvē. Pēc tam attēlu var ielīmēt (CTRL+V) dokumentā, e-pasta zinojumā vai citā failā.

# **Kur atrodas taustiņš PRINT SCREEN?**

Taustiņš PRINT SCREEN parasti atrodas tastatūras augšējā labajā stūrī. Taustiņš izskatās līdzīgs šīm: PrtScn SysRq

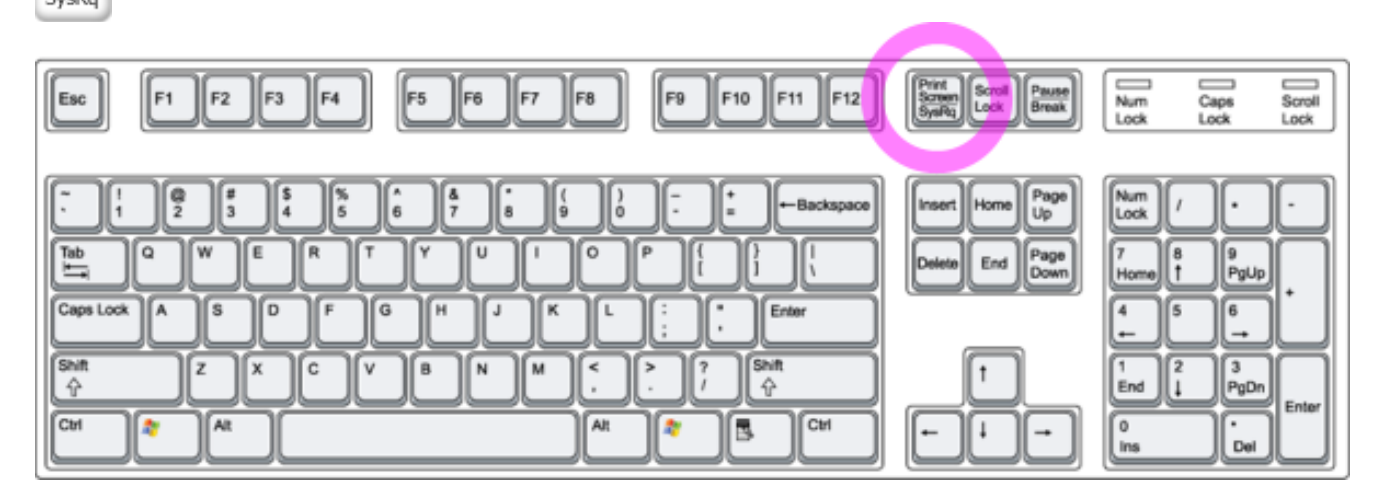

Uz taustiņa uzdrukātais teksts var būt PrtSc, PrtScn vai PrntScrn. Taustiņa Print Screen nosaukums var būt arī SysRq.

#### **Tikai aktīvā loga attēla kopēšana**

Aktīvais logs ir logs, kurā pašreiz strādājat. Vienlaikus var būt aktīvs tikai viens logs.

- 1. Noklikšķiniet uz loga, kuru vēlaties kopēt.
- 2. Nospiediet taustiņu kombināciju ALT+PRINT SCREEN.
- 3. Ielīmējiet (CTRL+V) attēlu Office programmā vai citā lietojumprogrammā.

#### **Visa ekrāna attēla kopēšana**

- 1. Atveriet visu, ko vēlaties kopēt, un novietojiet to atbilstoši savām vajadzībām.
- 2. Nospiediet taustiņu PRINT SCREEN.
- 3. Ielīmējiet (CTRL+V) attēlu Office programmā vai citā lietojumprogrammā.

#### **Attēla modificēšana**

• Ielīmējiet (CTRL+V) attēlu zīmēšanas lietojumprogrammā, piemēram, Microsoft Paint, un, izmantojot pieejamos zīmēšanas lietojumprogrammas rīkus, varat apvilkt apli ap tekstu vai attēliem, ko vēlaties izcelt, vai arī izgriezt tos satura elementus, kurus nevēlaties iekļaut attēlā.

Lai attēlā veiktu sarežģītākas izmaiņas, ekrānuzņēmumu ieteicams tvert ar [izgriešanas rīku.](https://support.microsoft.com/help/13776/)

*Informācijas avots: <https://ej.uz/e5u1>*

#### **(2) Ekrānšāviņa izveidošana ar programmu MS Word \***

Lai izveidotu ekrānšāviņu (ekrānuzņēmumu) ir jāizvēlas opcija <Ievietot> (*Insert*) un tālāk darbība <Ekrānuzņēmums> (*Screenshot*), kuru noklikšķinot parādīsies visi šobrīd atvērtie logi datorā (piemēram, interneta pārlūks, darbvirsma, Word u.c.).

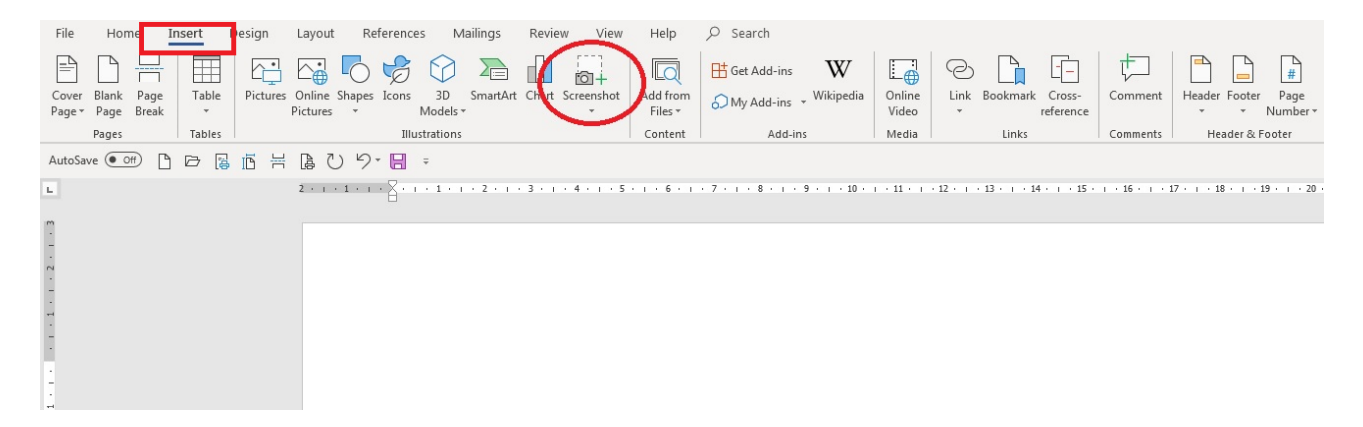

Tālāk ir jāizvēlas nepieciešamais atvērtais logs un pēc tā nospiešanas attiecīgais attēls automātiski tiek ievietots MS Word dokumentā.

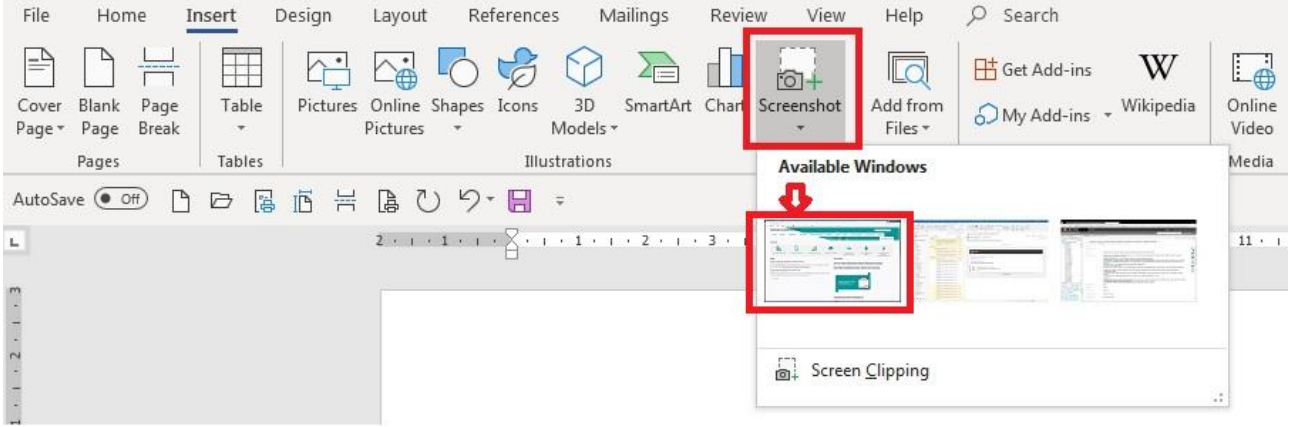

<sup>---</sup> *\* - ekrānšāviņa izveidošanas funkcionalitāte ir pieejama 2010.gada un jaunākām MS Word versijām*

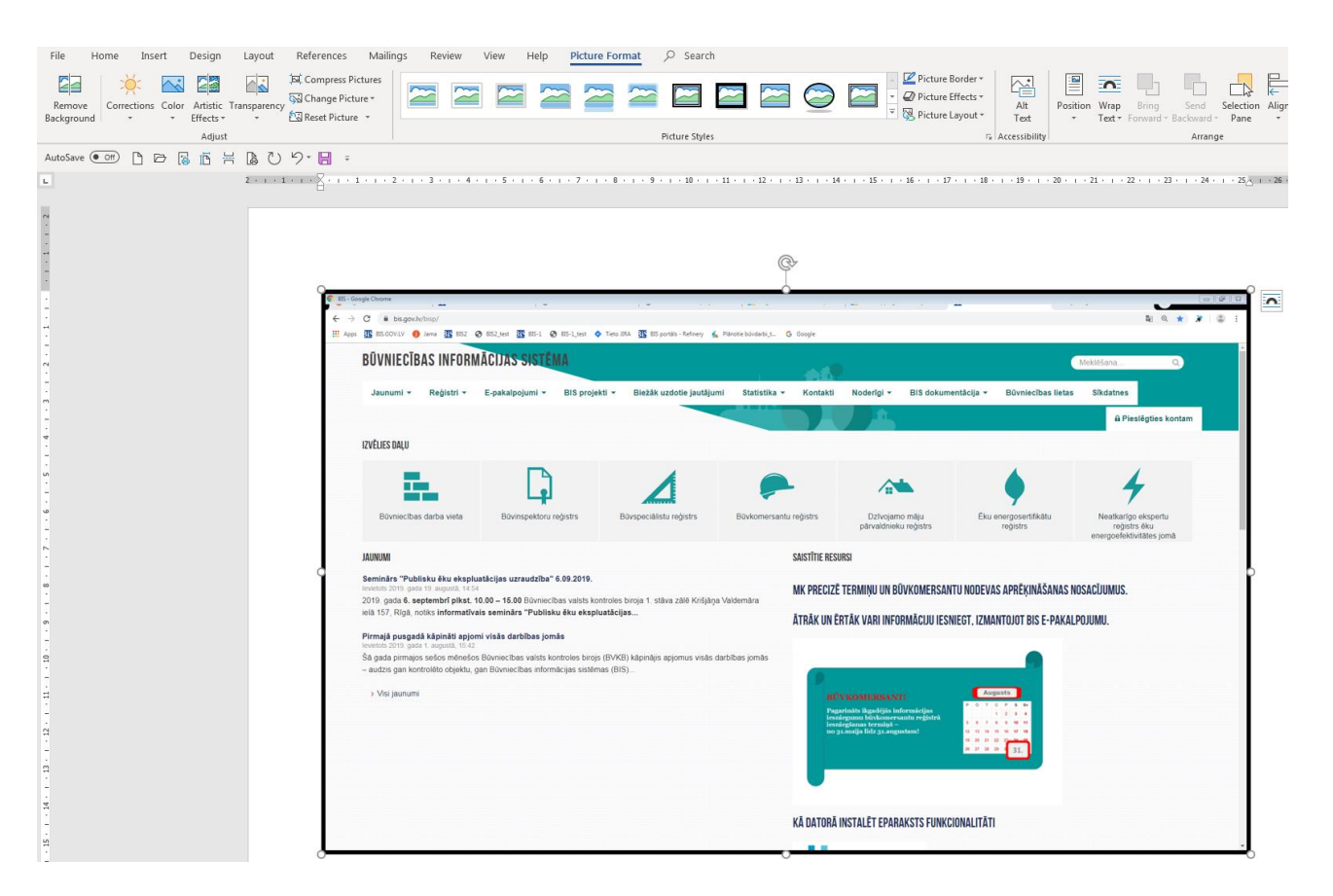

Nepieciešamības gadījumā ir iespējams ievietoto attēlu formatēt, izvēloties darbību <Formatēšana> (*Picture Format*).